## GRANT PROCESSING -- ENTERING EXPENSES

Expenses and proof of payment for these expenses can be added as they are incurred on the EXPENSES tab. You will enter

- Receipts for the items purchased.
- Proof of payment by the club for the items for which you have receipts.

The two must balance as shown under the Expense Summary at the bottom of the page.

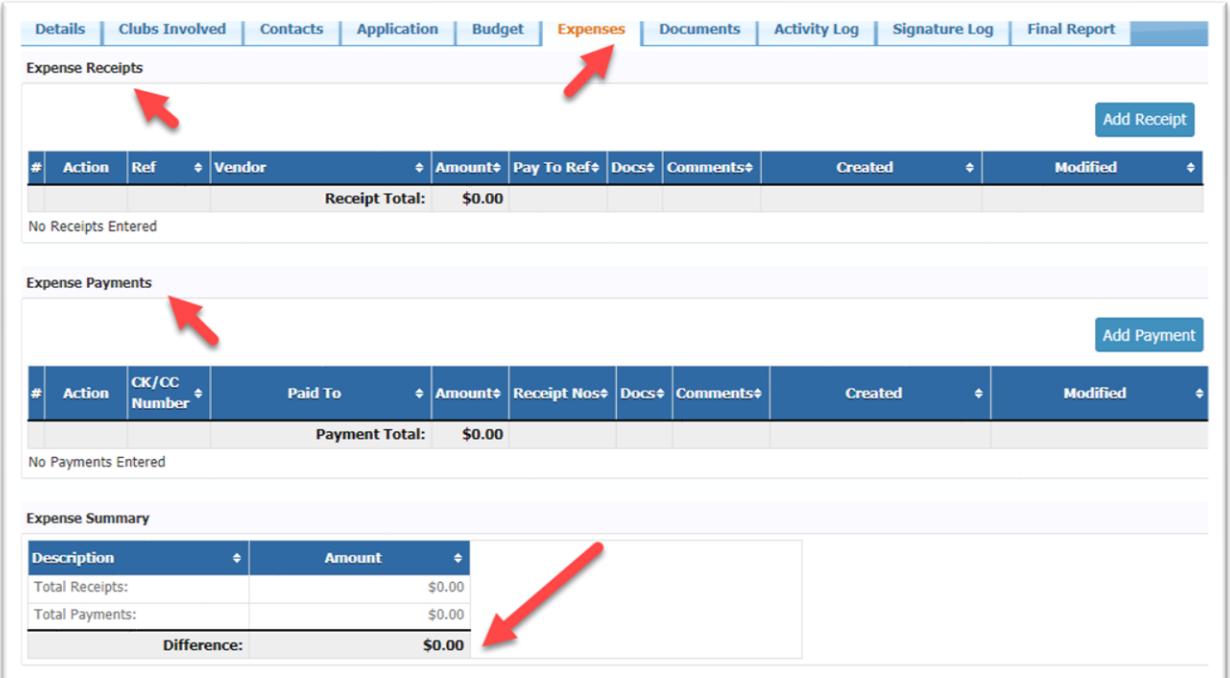

To add a receipt, press the blue Add Receipt button on the right of the **Expense Receipts** portion of the screen.

- Fill out the fields requested under *Receipt Information*.
- Under *Receipt/Payment Supporting Files*, press the Choose Files button. Choose and upload the file from your computer containing the receipt you'd like to add. You will see the word Uploaded in green towards the bottom of the screen. Press the Add button to add this expense.

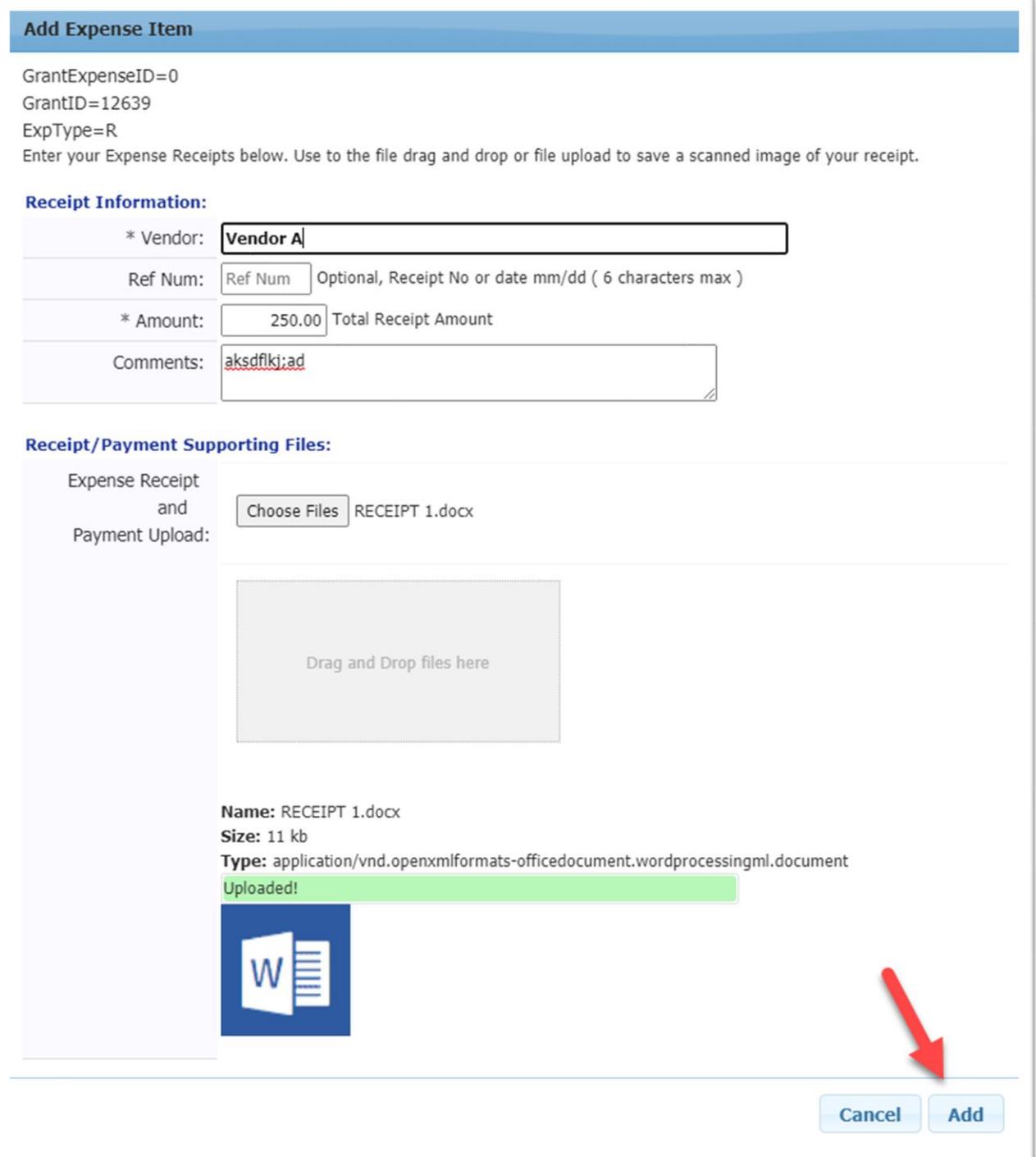

To add the proof of payment for a receipt, press the Add Payment button to the right of the **Expense Payments** portion of the screen. Fill out the information requested in the *Payment Information* portion of the screen. Note that you can match the payment with one or more of the receipts that you added previously. Or if you enter a payment for which you do not yet have a corresponding receipt, you can match that receipt to the relevant payment later.

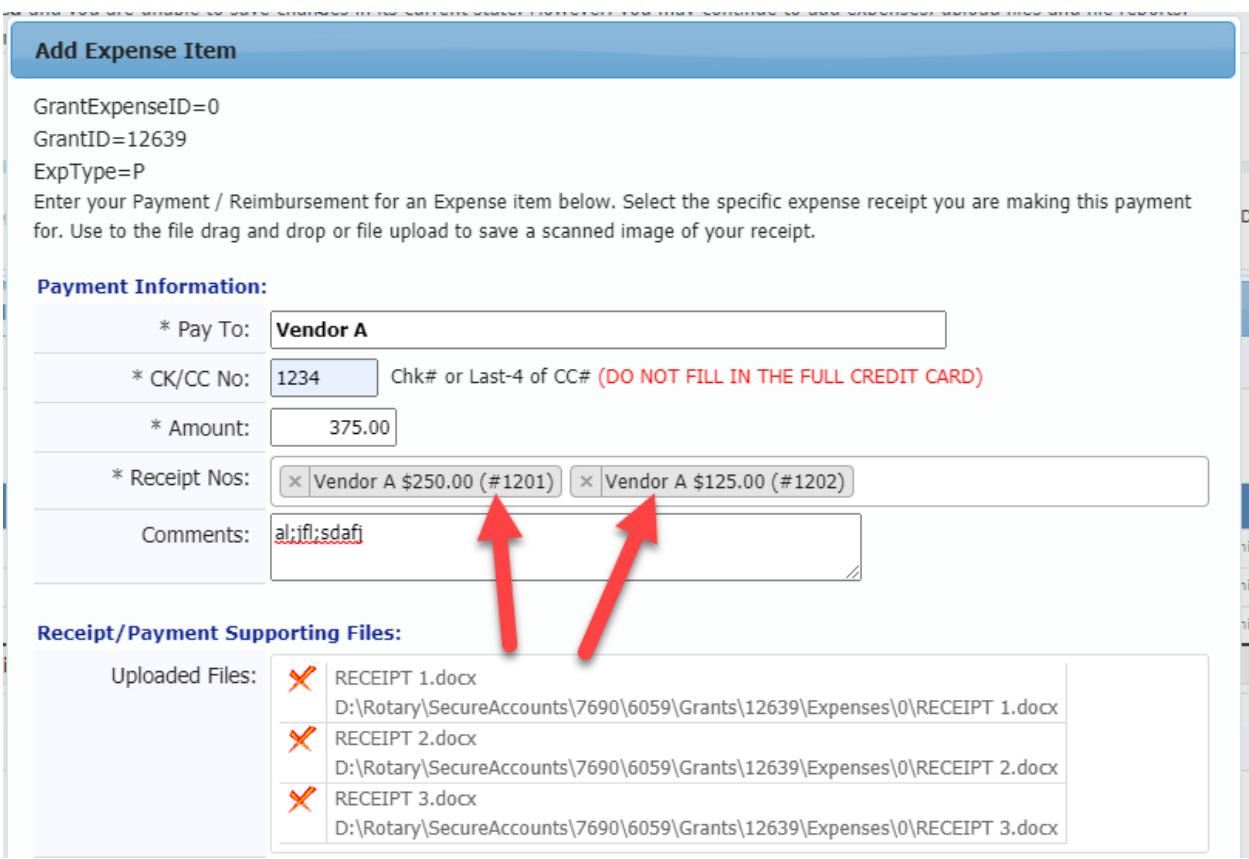

Upload the payment document to the *Receipt/Payment supporting files* portion as you did for uploading receipts. Press ADD in the lower right corner to add the payment.

When you have added all your receipts and proofs of payment, your screen should look something like this:

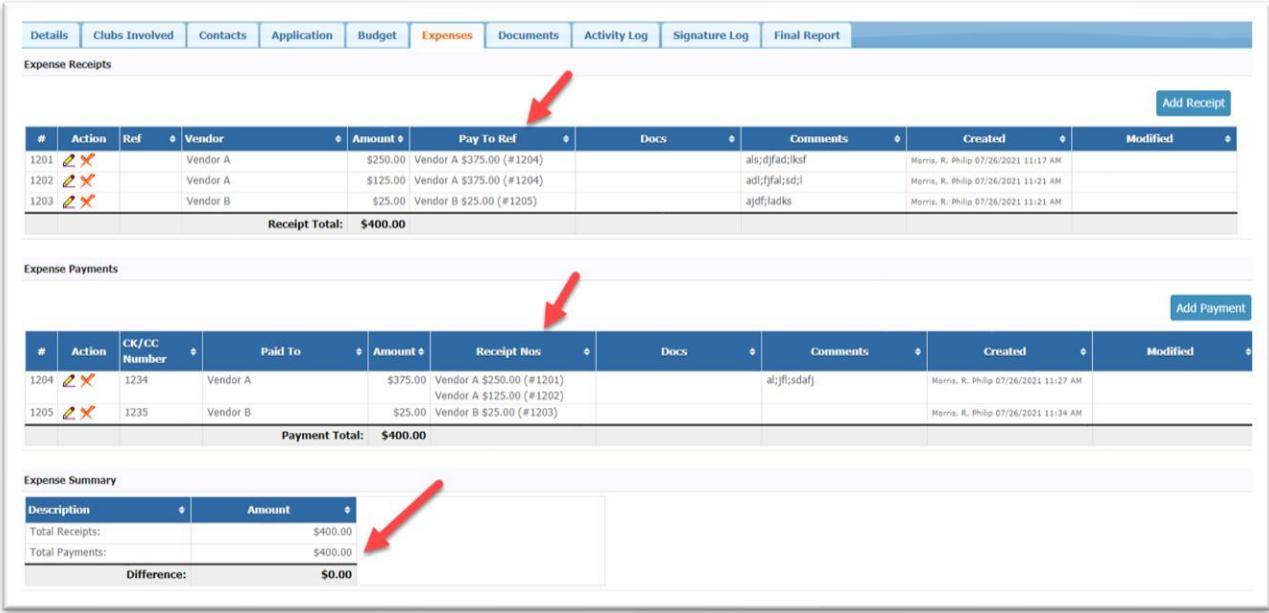

You will have receipts and payments to match the original income requested under the BUDGET tab for this grant (\$400 in this test grant), although your expenses will probably not match the amounts budgeted, since they were only estimated expenses when the grant was created.

Your receipts and payments will balance under the *Expense Summary*, so you will have shown that the club, and not a member or other organization, has paid for everything that was spent.

You can see which receipts are being paid by which checks in the

- *Pay To Ref Column* in the Expense Receipts section of the screen.
- *Receipt Nos* column in the Expense Payments section of the screen.

The expenses and payments you have uploaded will now appear in a separate folder under the DOCUMENTS tab.

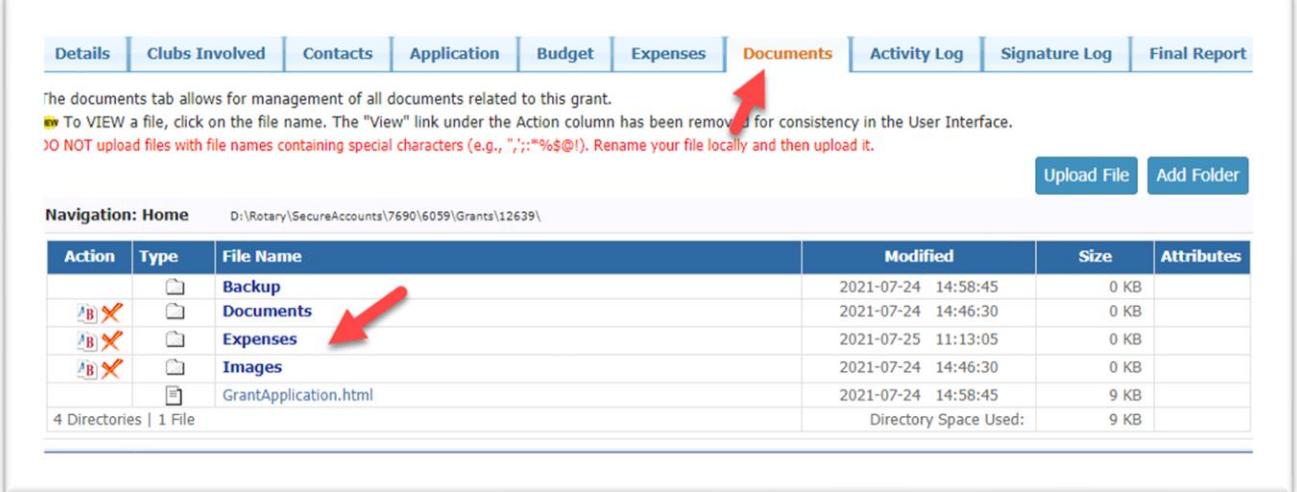

## Clicking on Expenses will bring you to a folder --

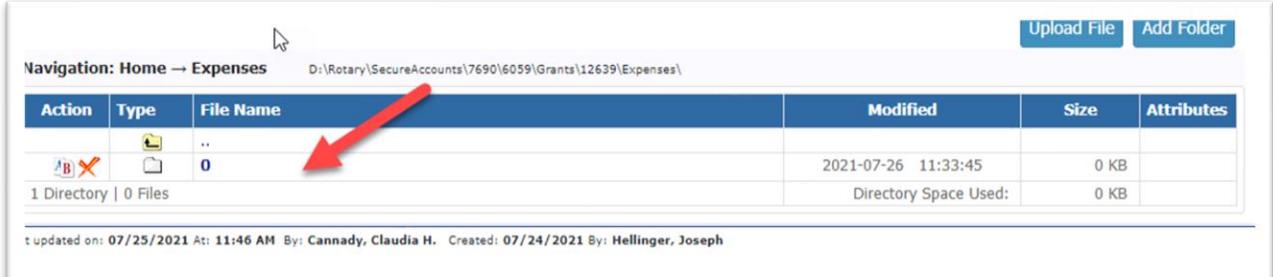

…which if you open will display the receipts and payments you've uploaded. If any of these documents were uploaded in error, you'll need to delete them here.

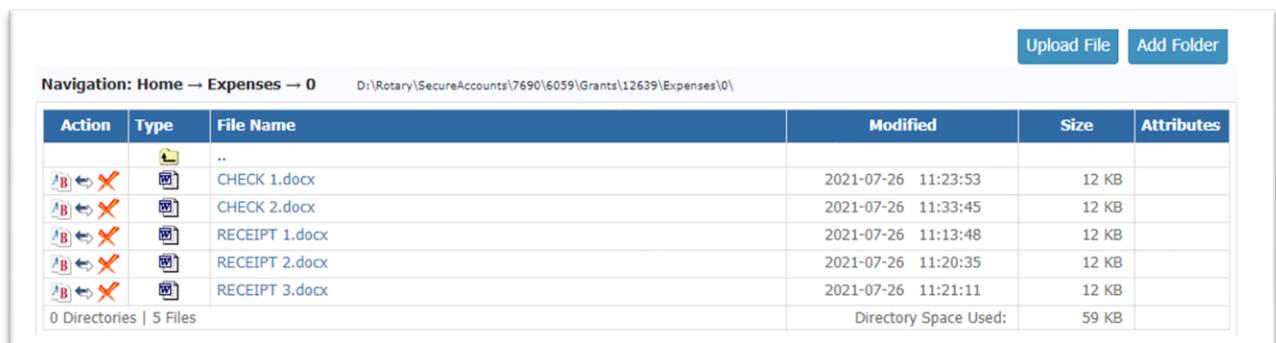

The actual expenses you've recorded in this tab will form the basis of the expenses that will be shown in the final report. You will NOT need to return to the budget to update the budgeted expenses to actuals as you've had to do in the past.